## Important information: Your Camosun ID

Your **Camosun ID** is used to log into many online services. A Camosun ID starts with a capital **C** followed by 7 numbers. Example: **C0123456**. Your Camosun ID is printed on your student ID card.

Some services may ask you to log in with your **student ID**, **student number**, **Colleague #** or **C-number**. Regardless of the wording, these services require your Camosun ID.

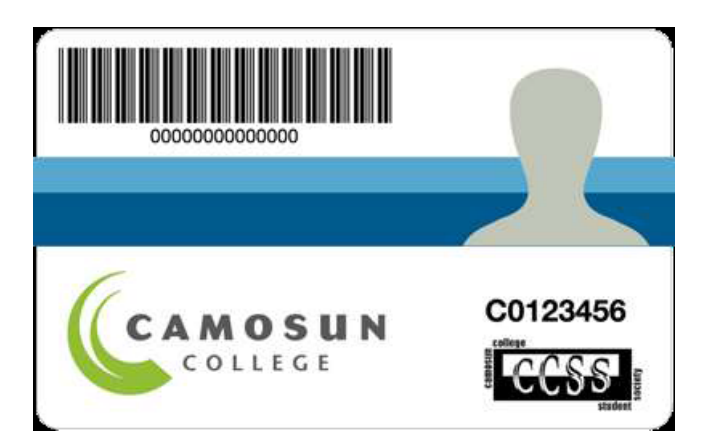

## Logging into D2L – a Student Tutorial

1. Open an Internet browser and go to the Camosun College website [\(http://camosun.ca\)](http://camosun.ca/). We recommend you use Chrome as your Internet browser if possible. Then click on D2L in the top, right-hand corner of the site.

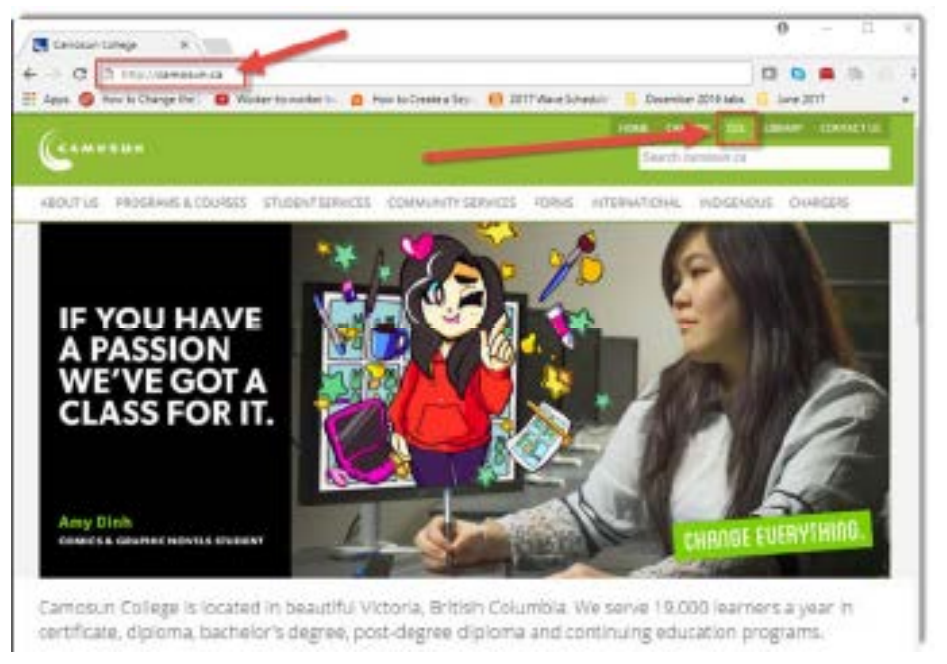

2. Type in your Camosun ID (your C#) and the Password you use with your C# to log into college computers. Then click **Log in**.

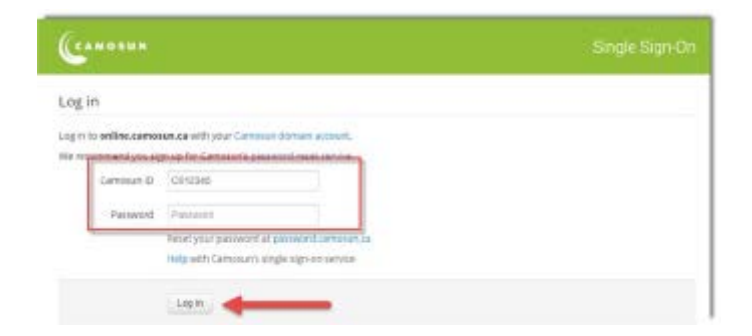

Note: If you do not have a password for your C# yet, or if you have forgotten your password, you will have to go to [http://password.camosun.ca,](http://password.camosun.ca/) login, and click **Forgot Password**. If you are unable to reset your password, ask your instructor for help or contact [helpdesk@camosun.ca](mailto:helpdesk@camosun.ca) for assistance.

3. Once you have logged into D2L, you will see your D2L courses listed in the My Courses box on the homepage. Click on the title of the course you wish to access to go to it.

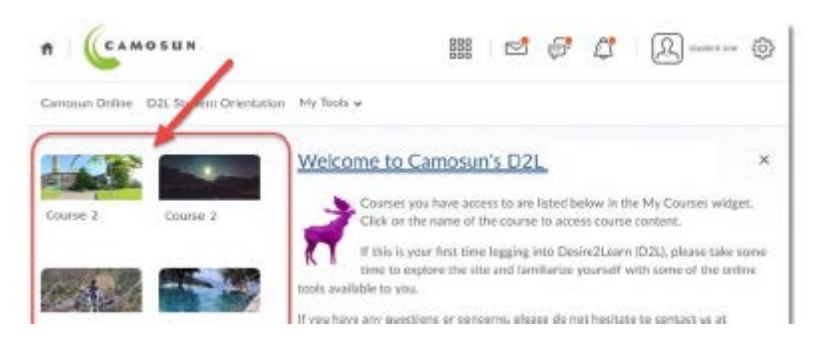

Once you go into your course site, you may wonder where you will find your course content. Start by clicking Content in the navigation bar at the top of the page, or by looking under My Tools -> Content:

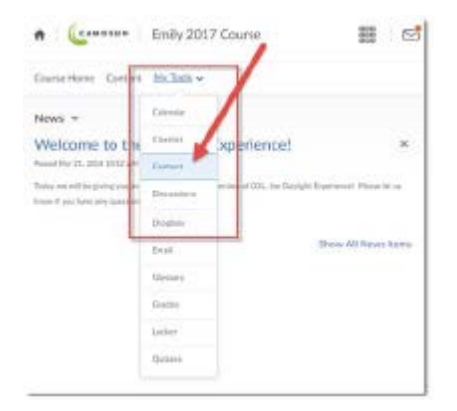

If you have trouble, please ask your instructor for assistance.

Note: This content is adapted from "eLearning D2L TUTORIALS: Logging into D2L - a Student Tutorial", which is licensed under a Creative Commons Attribution 4.0 International Licence. Icons by the Noun Project.